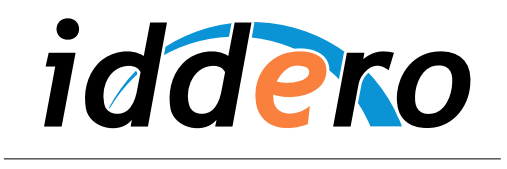

HOME AND BUILDING AUTOMATION

# **IDDERO HOME SERVER**

Quick start guide

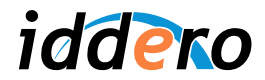

# **TABLE OF CONTENTS**

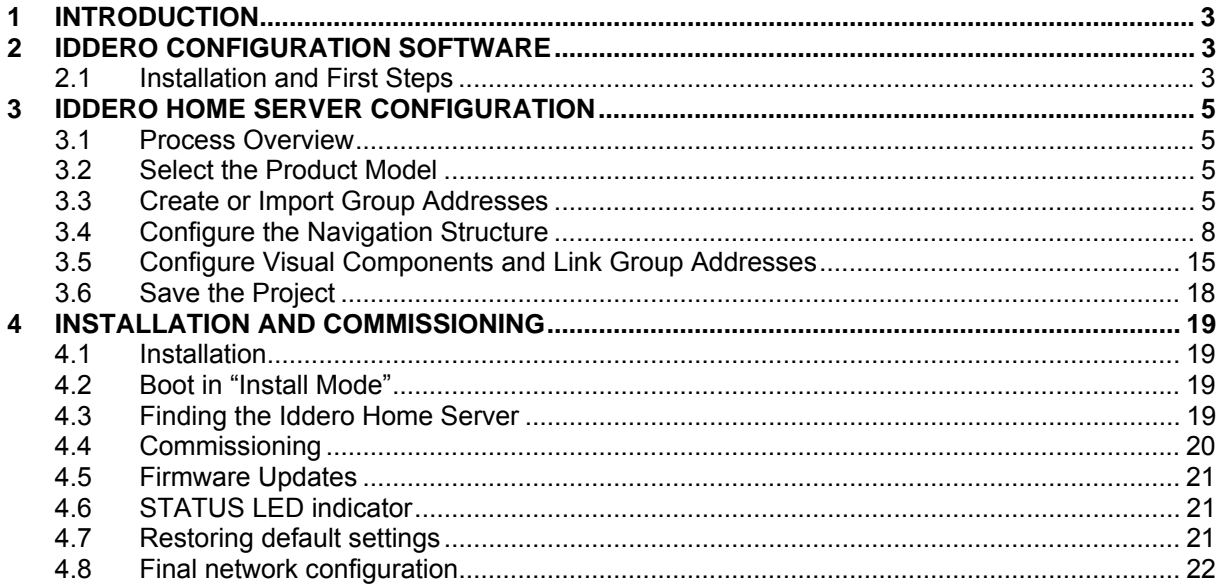

© 2015 All Rights reserved. Iddero is a registered trademark of INGELABS, S.L.<br>All other registered trademarks and trade names used in this document are the property of their respective owners. Other product and/or company

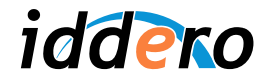

### **1 INTRODUCTION**

This document is a quick guide to help you get started with Iddero Home Server. Detailed, step-bystep instructions are provided on how to create and configure a simple installation project, and upload it to the Iddero Home Server in order to control and monitor a KNX-based installation.

This guide assumes basic knowledge and familiarity with KNX® technology and the ETS® configuration software.

# **2 IDDERO CONFIGURATION SOFTWARE**

#### **2.1 Installation and First Steps**

If you have not done it yet, you should now install the Iddero configuration software. The configuration software can be downloaded free of charge from www.iddero.com.

The first time you run the software, you will be asked to select language. Available options include "Español" (Spanish), "English", and "Deutsch" (German).

Next, the software will request an activation key. In order to obtain the activation key, please contact your distributor, or just contact Iddero directly by clicking on the link shown in the dialog box.

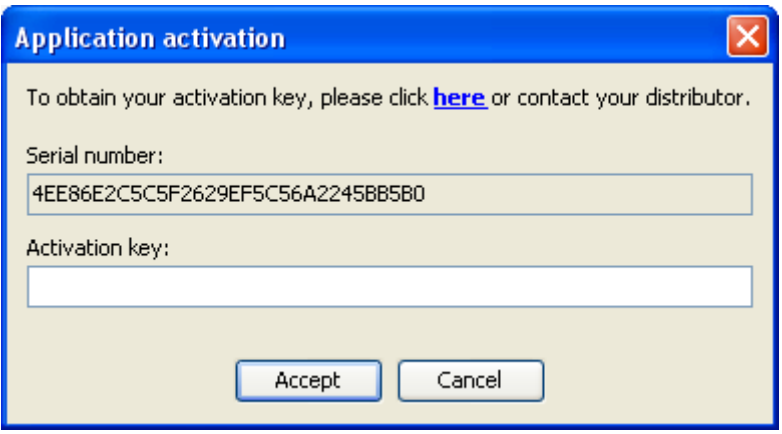

Once the activation process is complete, the main application window will be shown.

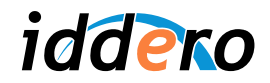

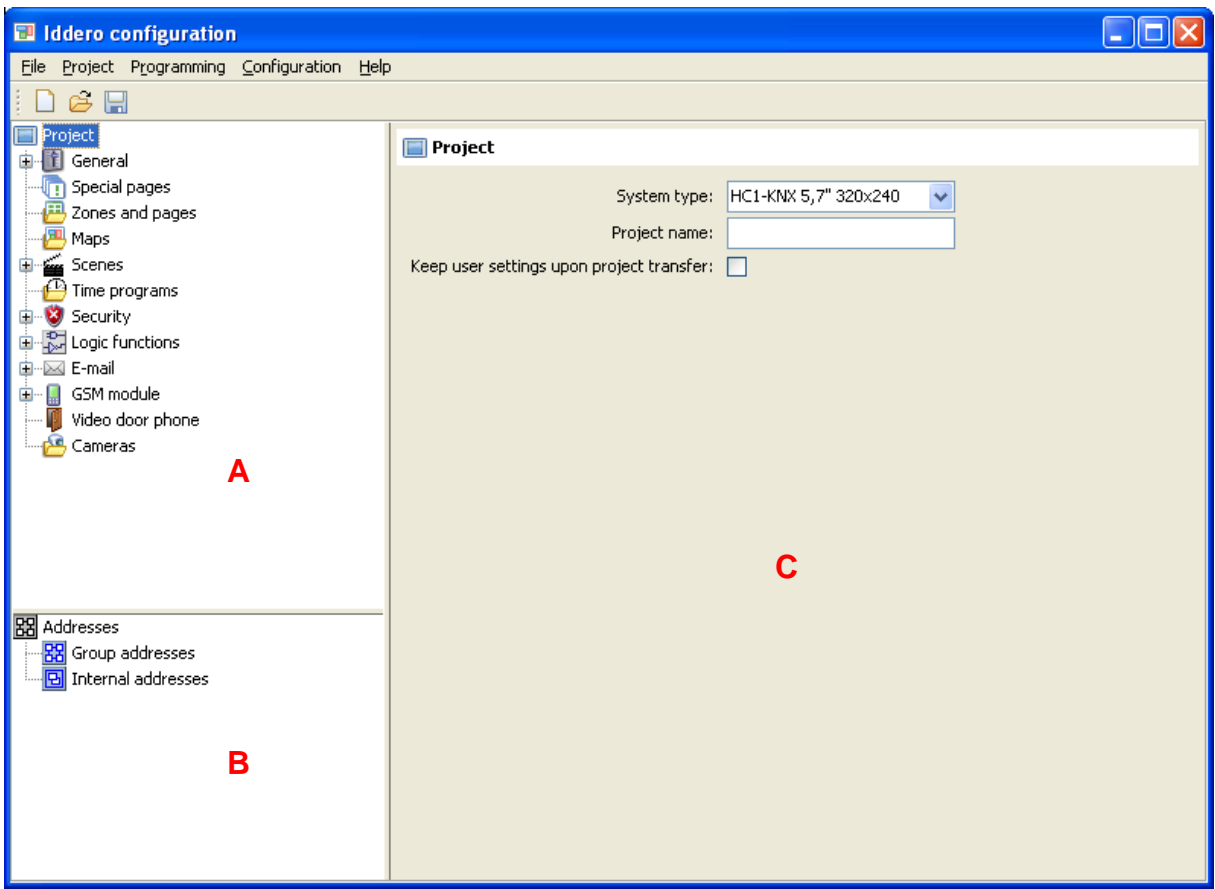

At the top, the main menu is shown (File, Project, Programming, Configuration, and Help) along with a toolbar with quick access buttons.

The main window is split in three different areas:

- *Project tree* (A): Shows the project structure, including sections for general parameters, zones and pages, maps, scenes, time programs, security, logic functions, and more.
- *Address tree* (B)*:* Shows group addresses for this project, including both regular group addresses and internal group addresses.
- *Parameter area* (C): When an item is selected in the project or address trees, this area will show any configurable parameters that are available for this item.

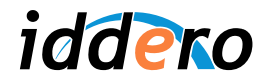

#### **3 IDDERO HOME SERVER CONFIGURATION**

#### **3.1 Process Overview**

The Iddero Home Server configuration process can be split in the following tasks:

- Select the product model
- Create or import group addresses
- Configure the navigation structure (maps, zones, and pages)
- Configure visual components
- Link group addresses and communication objects

We will now walk through this process step by step, in order to show how to create a sample project where the Iddero Home Server will be used to control a single lamp, through a KNX-based dimmer actuator.

We will assume that the KNX dimmer actuator in question implements at least the following communication objects:

- One 1-bit communication object for switching the lamp on and off (address 1/1/1)
- One 1-byte communication object for setting the brightness value (1/1/2)
- One 1-byte communication object that holds the current brightness value (feedback) (1/1/3)

#### **3.2 Select the Product Model**

The first thing you need to do is select the specific product that will be used in the project. For this, first select the "Project" section in the project tree, then choose "Iddero Home Server" in the "System type" field in the parameters section.

Once the Iddero Home Server is selected, a new "Image size" parameter will be enabled. This allows you to define the size of images to be used in the projects (maps and background images).

#### **3.3 Create or Import Group Addresses**

Although it is possible to define group addresses directly in the Iddero configuration software, it is far more common to import them from an existing ETS project.

For this, you will first need to export the group addresses from the ETS software into a .esf file.

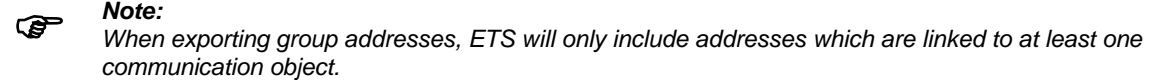

#### Exporting group addresses from ETS3

Please select File  $\rightarrow$  Extract Data (e.g. OPC)... in the ETS software. A dialog box "Export Foreign Format" will pop up. Click on the "Export..." button next to the "Export to OPC Server" option, and choose a suitable location for the .esf file.

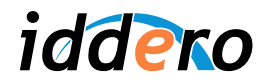

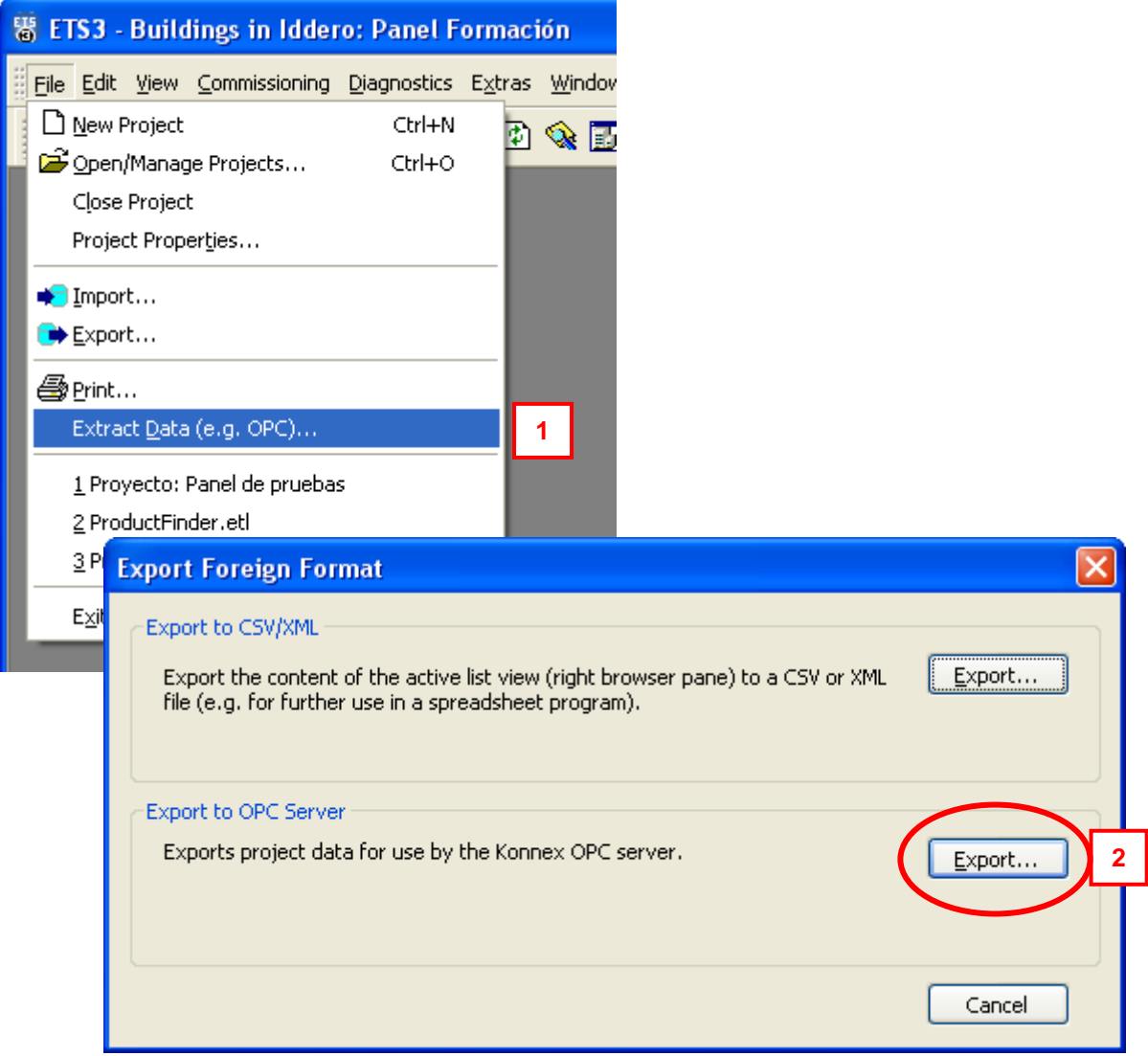

# Exporting group addresses from ETS4 / ETS5

Select Extras  $\rightarrow$  Export OPC, and choose a location for the .esf file.

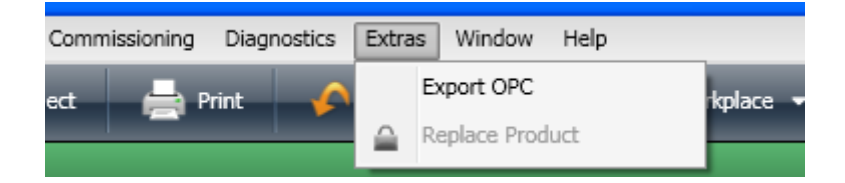

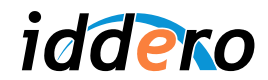

# Importing group addresses from the Iddero configuration software

In the Iddero configuration software, select Project → Import addresses... and open the .esf file you just generated.

Once the group addresses have been imported, they will be shown in the address tree.

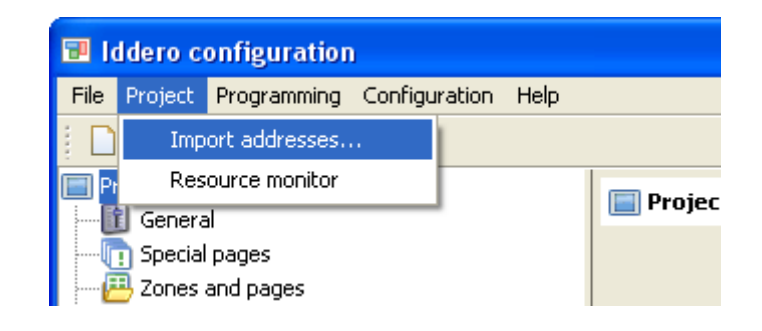

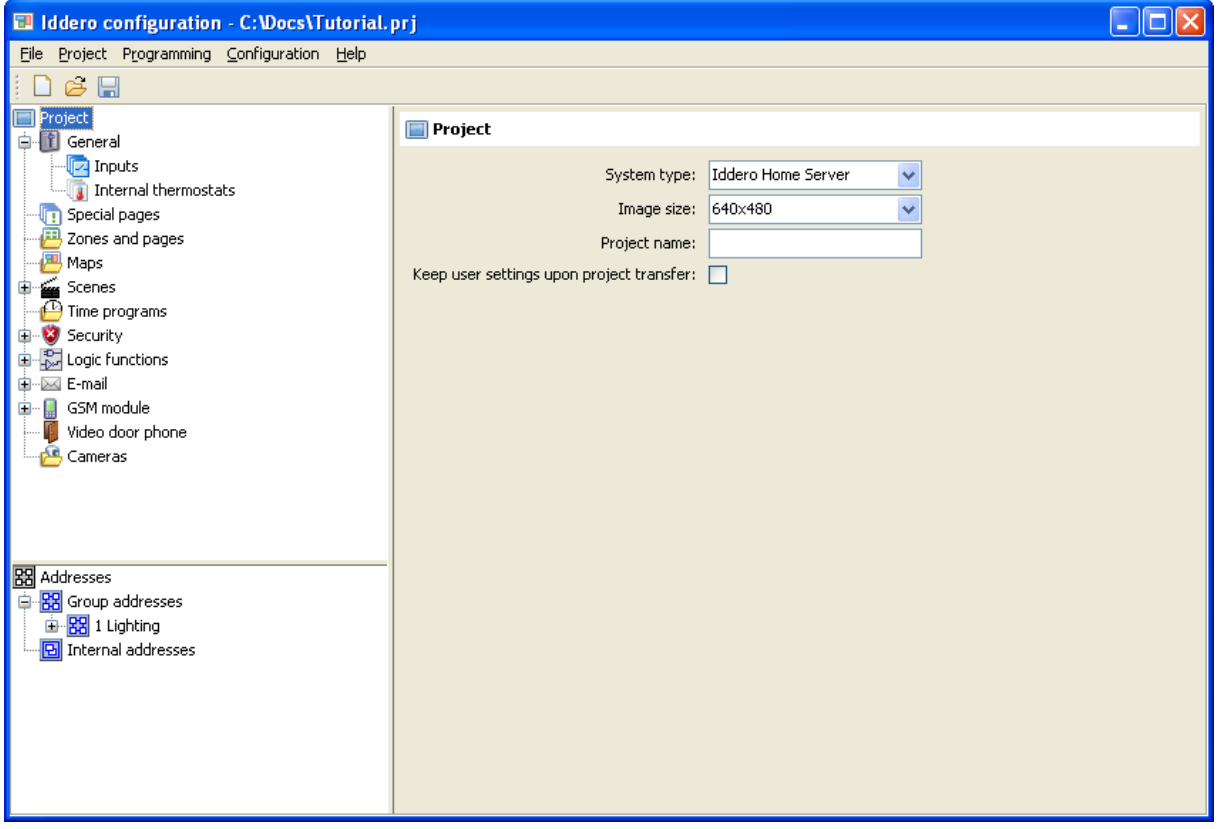

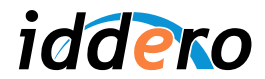

#### **3.4 Configure the Navigation Structure**

#### General Concepts

Navigation in the Iddero Home Server is based on the concept of "zones" and "pages".

**Zones** are groups of elements and devices ("components") within the installation. A zone can represent a room in a house, an office, a department in a services building, or just a group of devices that do not necessarily share a physical location. However the concept of zones is typically associated to rooms within a house.

Devices associated to each zone are in turn organized in one or more **pages**. Each page can show up to eight devices. The grouping of devices in pages can be done based on arbitrary criteria: Devices can be grouped by function, by type, by frequency of use, etc.

In general, navigation in the Iddero Home Server works as follows:

- 1. The user selects the target zone
- 2. The user selects the target page within the zone, by touching the corresponding icon in the navigation bar
- 3. The user operates the target device (component) in the page

The following screenshot shows the structure of a typical page with six devices. The navigation bar at the top of the screen shows that this page belongs to the "Living room" zone, and that the zone includes another two pages besides the one shown.

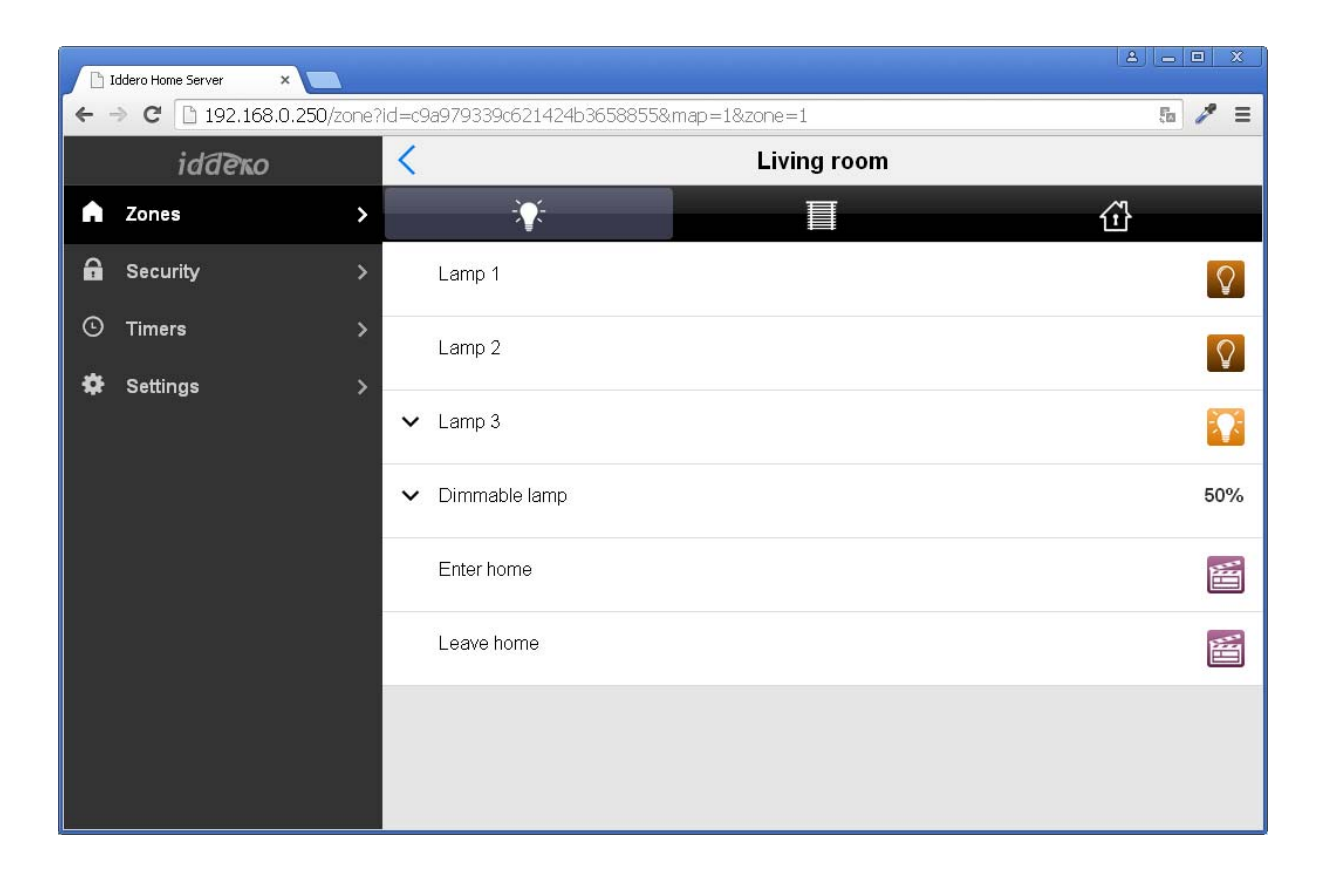

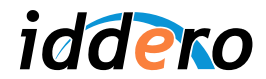

In our sample project we will initially create one single zone with one single page, since we only need to control one device.

In a real-world project, though, the navigation structure should be carefully planned so that navigation is as easy and comfortable as possible for the end user.

#### Definition of zones

In order to add a zone to the project, right-click on the "Zones and pages" section in the project tree, and select "Insert zone" from the pop-up menu.

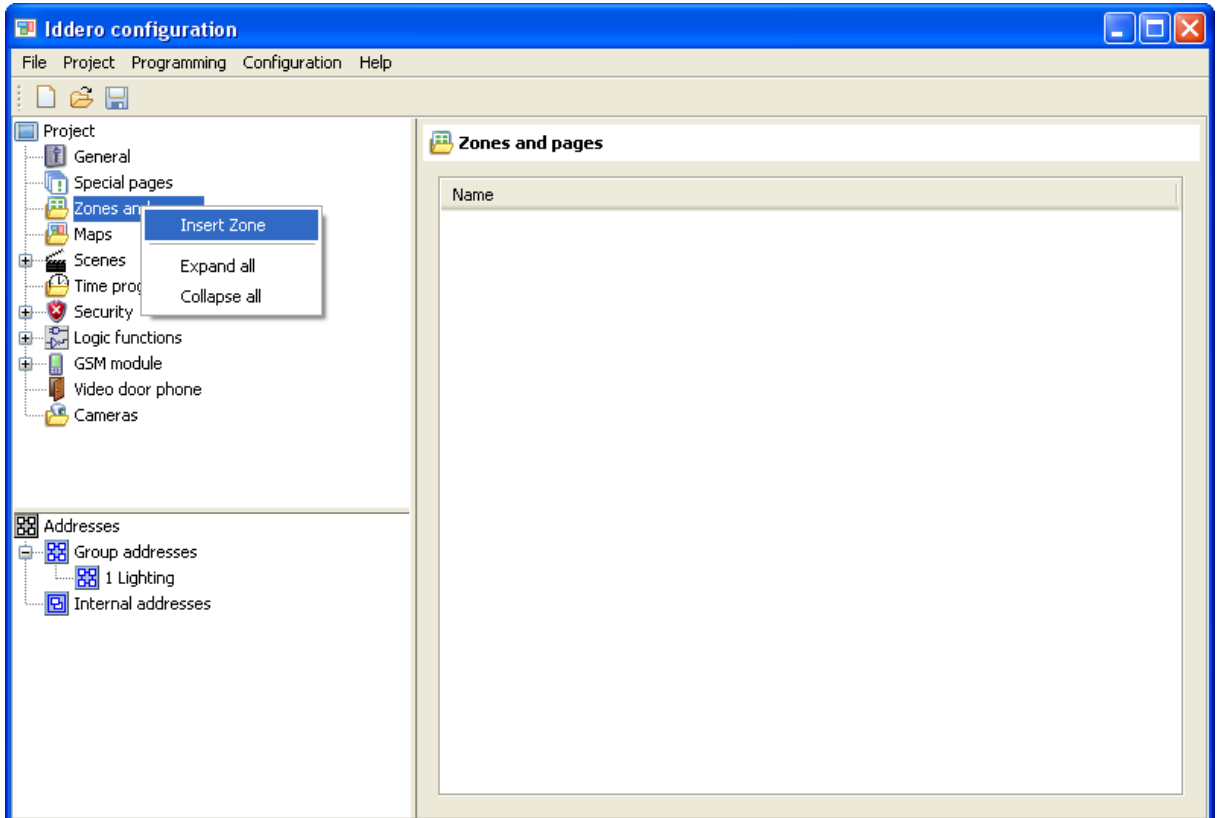

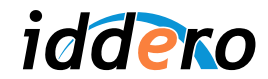

By selecting the newly inserted zone (left-click on the new zone in the project tree, or double-click on the zone name in the table shown in the parameter area) the configurable parameters will be shown.

In this case, the only parameter that can be configured is the zone name. Set this to "Living room" for this zone.

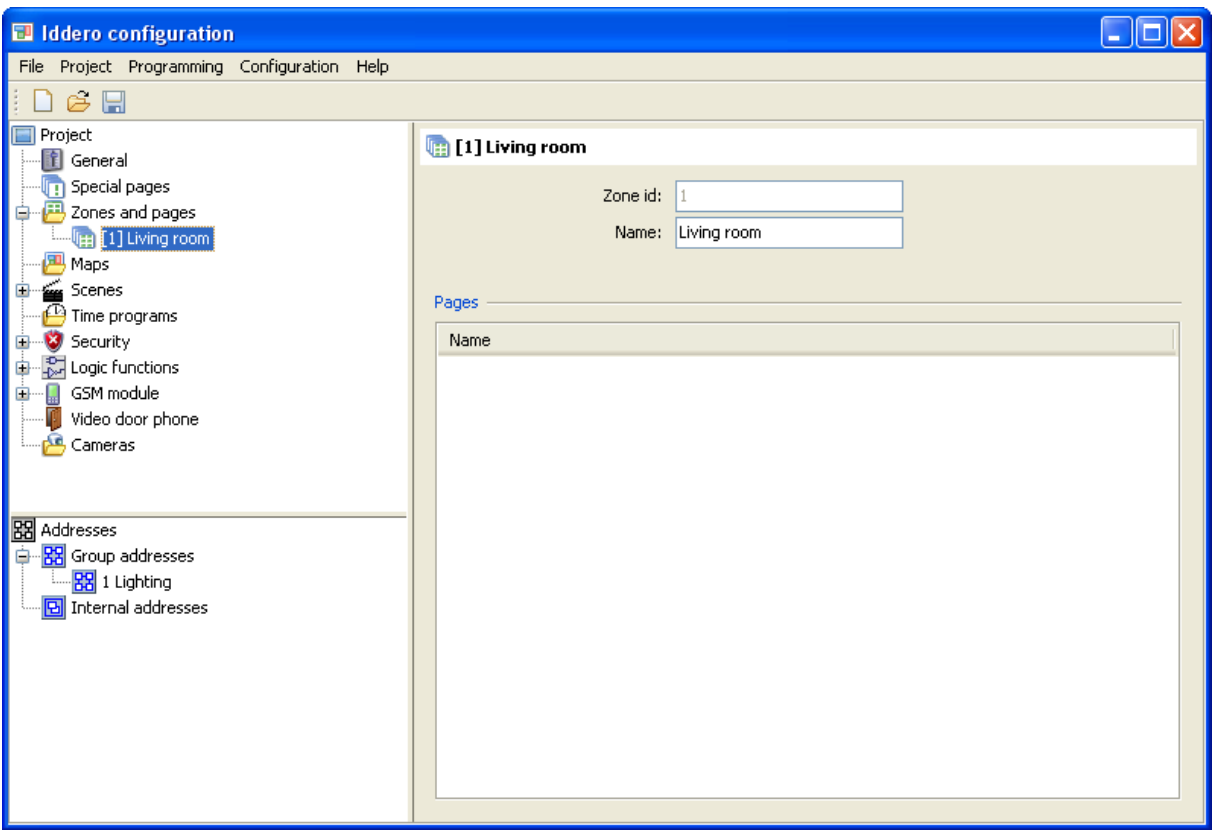

#### Definition of Pages

In order to add a page to a zone, right-click on the zone in the project tree, and select "Insert page" from the pop-up menu.

By selecting the newly created, the configurable parameters will be shown in the parameter area:

- *Name:* A descriptive name for this page.
- *Icon:* The icon that will be shown for this page in the navigation bar.
- *Component count:* Determines how many components will be shown in this page.
- *Access level*: The minimum access level that is required in order to access this page.

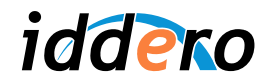

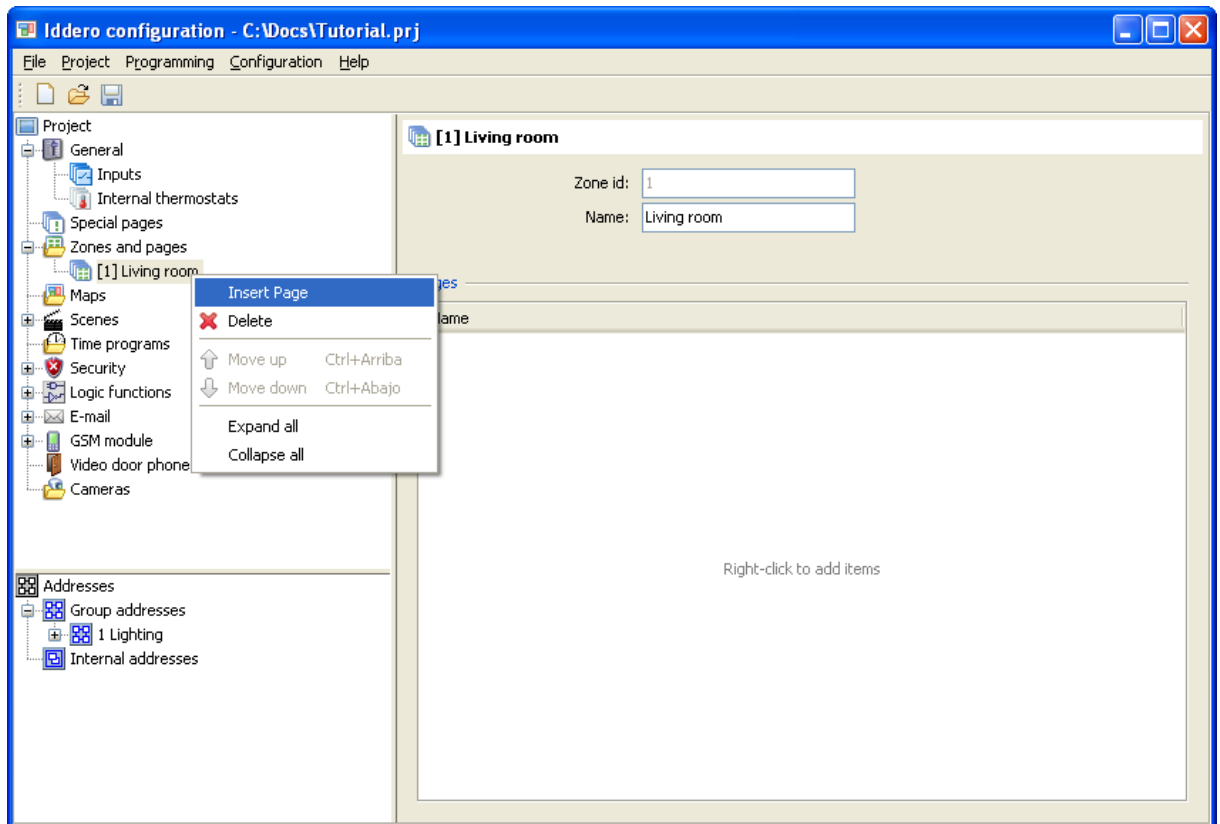

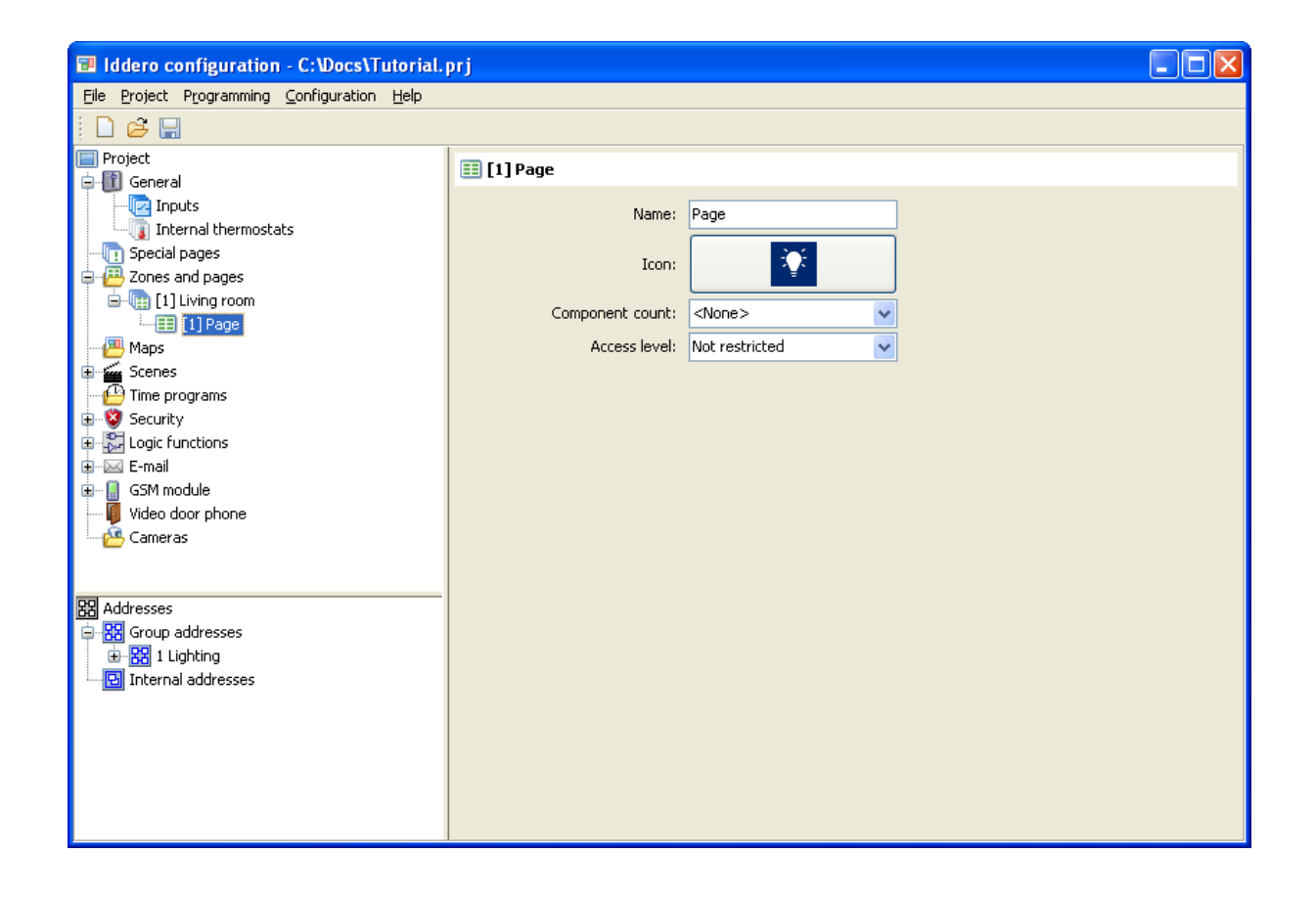

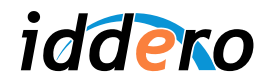

Since our page will be used for lighting control, you can just leave the default icon (a light bulb).

There will be one single device in this page. Thus, select "1" in the "Component count" parameter. A component will automatically be added beneath the current page in the project tree. We will take care of its configuration in the following section.

You can also leave the "Access level" parameter to its default value ("Not restricted").

#### Definition of Maps and Active Areas

In order to make it easier for the end user to navigate through available zones, you can define imagebased **maps** as well as "touchable areas" that can be linked to zones or to other maps.

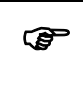

) *Note: Map definition is optional. If no maps are defined, the system will just present a list of available zones to the end user.*

In order to insert a new map, right-click on the "Maps" section in the project tree and select "Insert map" in the pop-up menu. Then, just select the newly added map and the configurable map parameters will be shown in the parameter area.

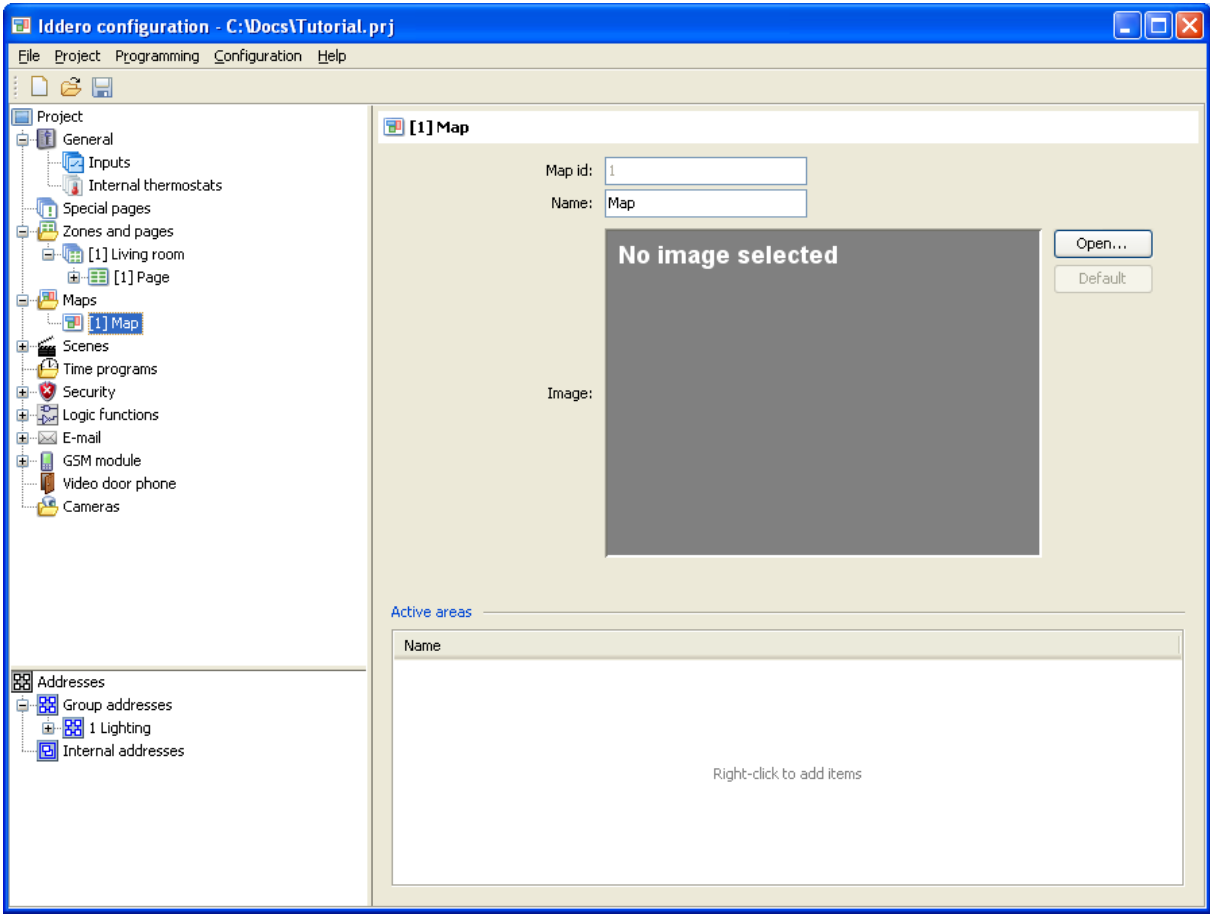

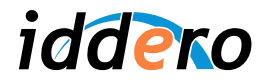

Next step is to pick a background image for the map.

Background images can be created using any drawing or picture editing software, or with specialized CAD and 3D design packages.

Once you have your background image ready, click on the "Open..." button in the map configuration section, and select the image file. GIF, JPEG, and PNG file formats are supported. If the image size is larger than the image size currently selected for this project, the image will be adapted (trimmed) to the right size automatically.

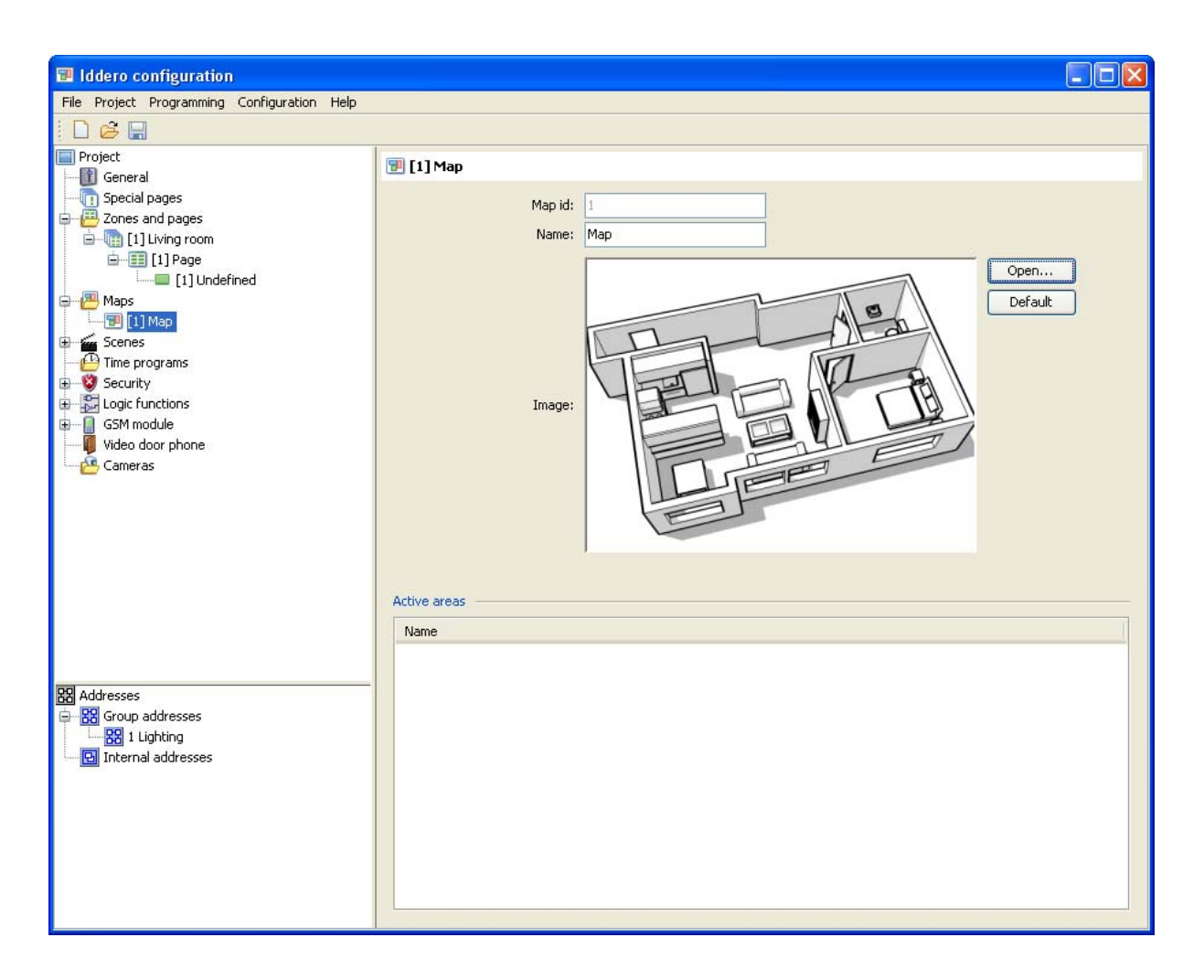

Now we will define one active ("touchable") area on top of the image.

Right-click on the map in the project tree, and select "Insert area" from the pop-up menu. Then, select the newly created area in the project tree.

Assign a descriptive name for the area (for example, "Living room"). Then, in the "Target" combo box, select the "Living room" zone. By doing this, we are specifying the zone that should be opened when the user touches this area on the map.

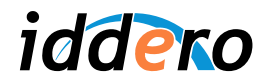

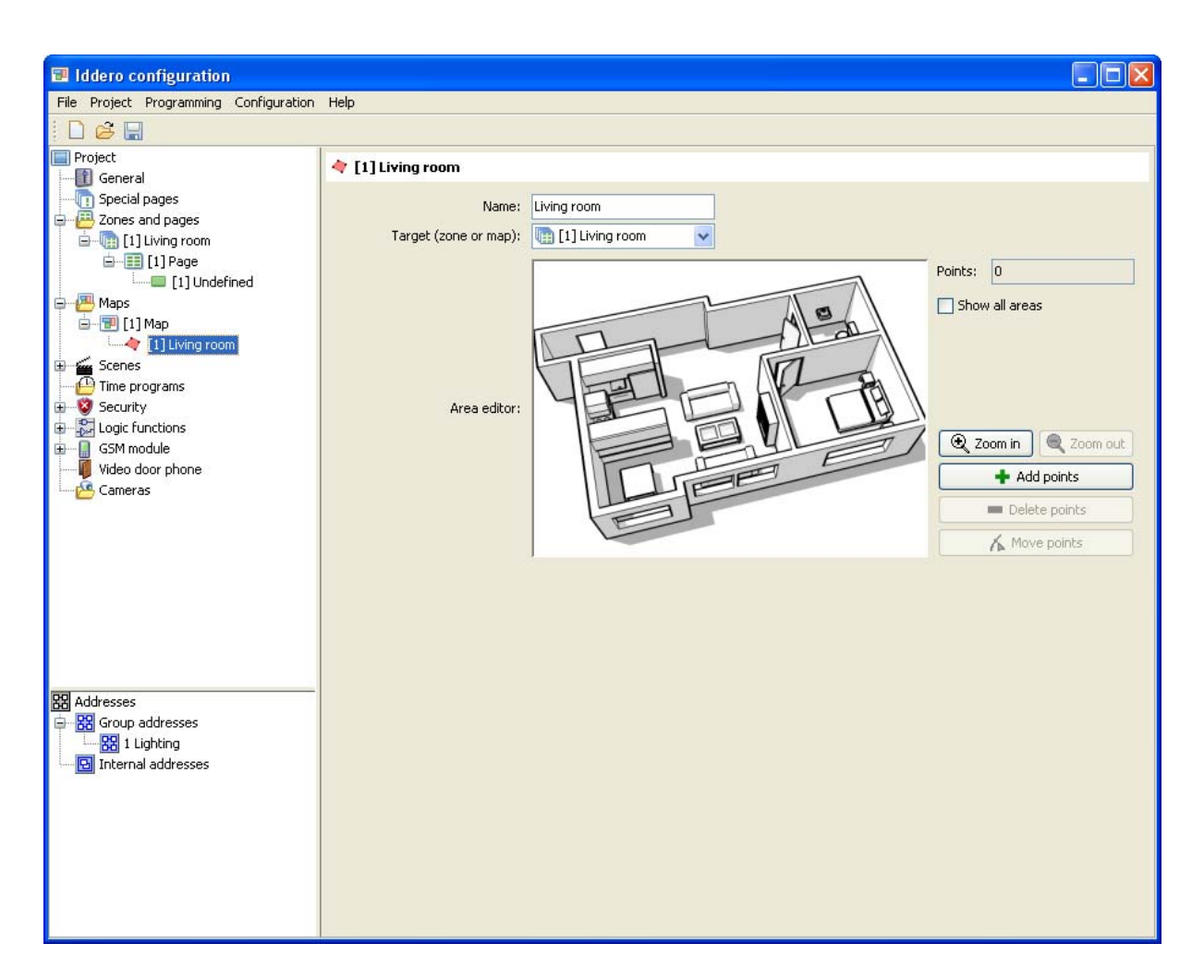

Now, the polygon associated to this touchable area must be defined. Click on the "Add points" button, then click on the image to add the vertices for the polygon.

The "Delete points" and "Move points" buttons let you delete and move existing polygon vertices.

*Note:* 

 $\circledast$ 

*You can use the mouse wheel to zoom in and out of the map. While zoomed in, hold down the middle or right mouse button and drag the mouse to pan the image.*

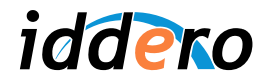

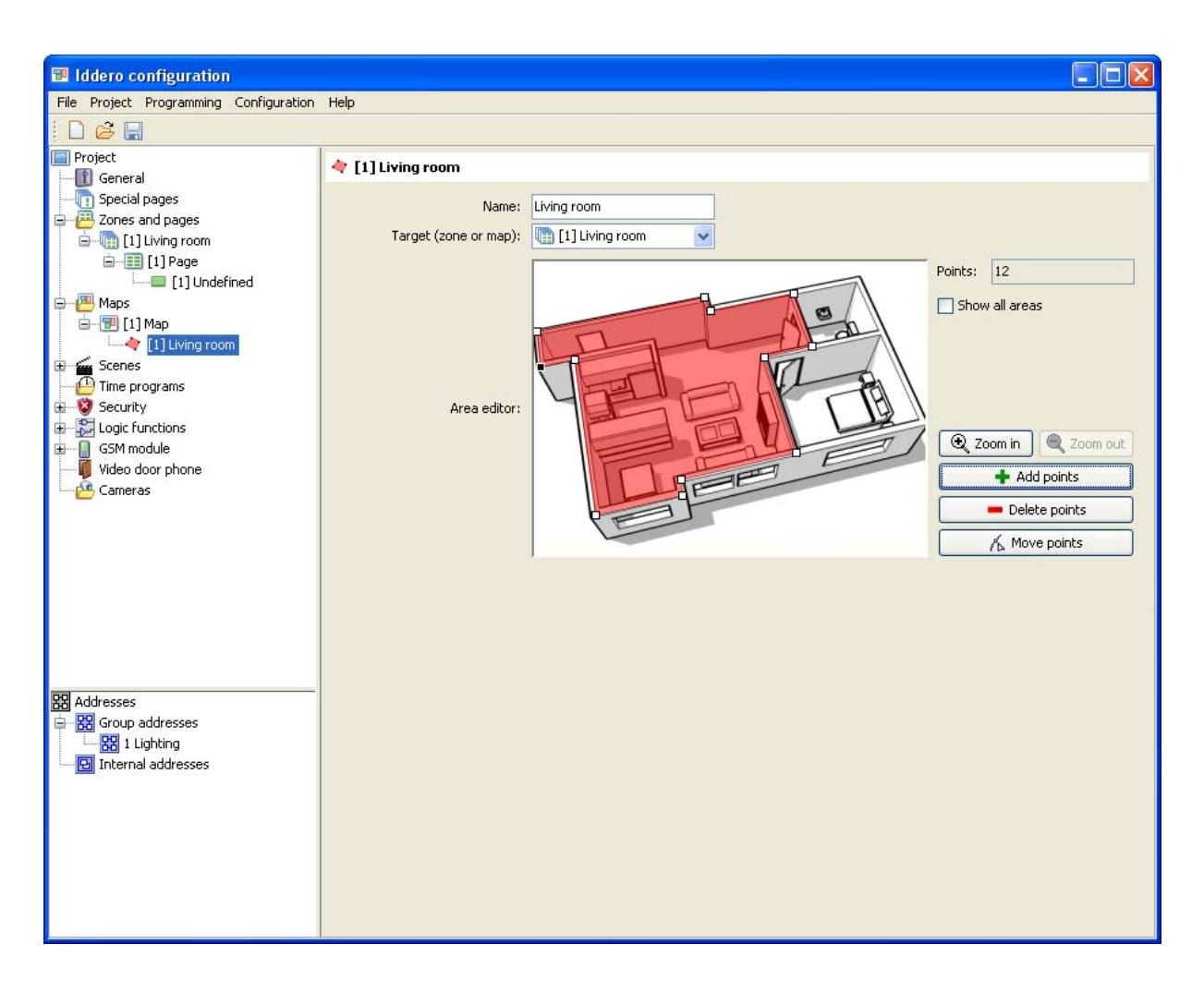

#### **3.5 Configure Visual Components and Link Group Addresses**

We will now configure the visual component that will be used to control the lamp from the Iddero Home Server. As described earlier, we will actually be controlling this lamp through a KNX-based dimmer actuator.

Select the component beneath the first page of the "Living room" zone. Set a descriptive name, for example "Dimmable lamp L1", and choose "Lamp control" from the "Type" combo box.

The dimmer actuator in our sample project implements a 1-byte communication object that can be used to set the brightness (light intensity) value. This is often referred to as *absolute dimming*. Thus, you should check the "Enable Value object" checkbox. However, leave "Enable dimmer control object" unchecked (this one refers to the 4-bit object used for *relative dimming*).

Finally, in the "Status objects" combo box, select "1 byte" since our dimmer actuator provides a 1-byte communication object that indicates the current brightness status.

If you look at the project tree, you will see that several communication objects have automatically been added under the "Dimmable lamp L1" component: One 1-bit communication object ("Switching object") and two 1-byte communication objects ("Brightness value" and "Lamp status (dimming value)").

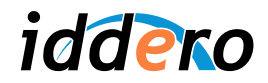

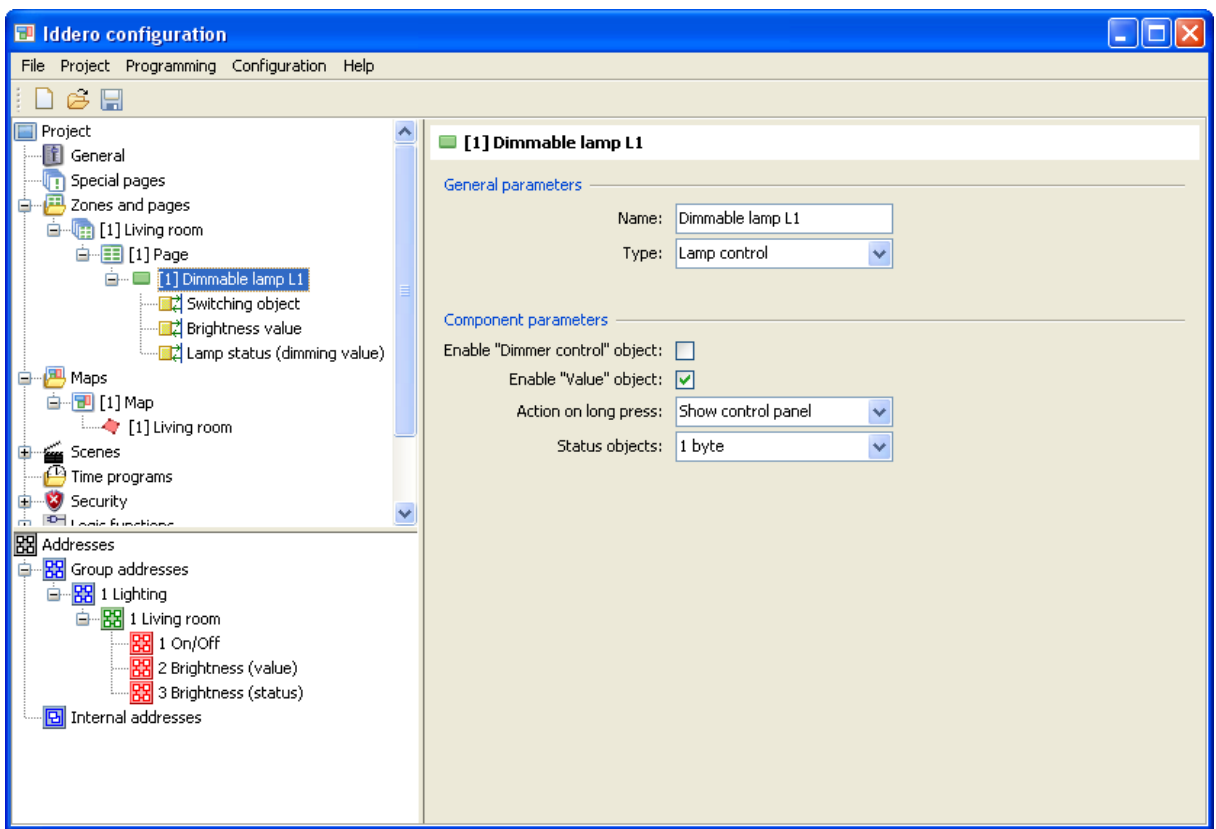

The Iddero Home Server will send On and Off telegrams to the first of these communication objects, absolute brightness values to the second one, and will use the value of the third object in order to update the graphical representation of the lamp's status.

Group addresses must now be linked to communication objects. First, link group address 1/1/1 ("On/Off") to the lamp's Switching object. This is done through a drag & drop operation: Click and hold the left mouse button over the "On/Off" address node in the address tree; then, without releasing the mouse button, drag the address onto the communication object in the project tree; finally, release the mouse button.

Repeat this operation with the Brightness value and Lamp status objects, and link them with group addresses 1/1/2 "Brightness (value)" and 1/1/3 "Brightness (status)", respectively.

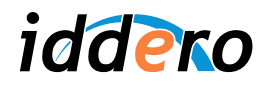

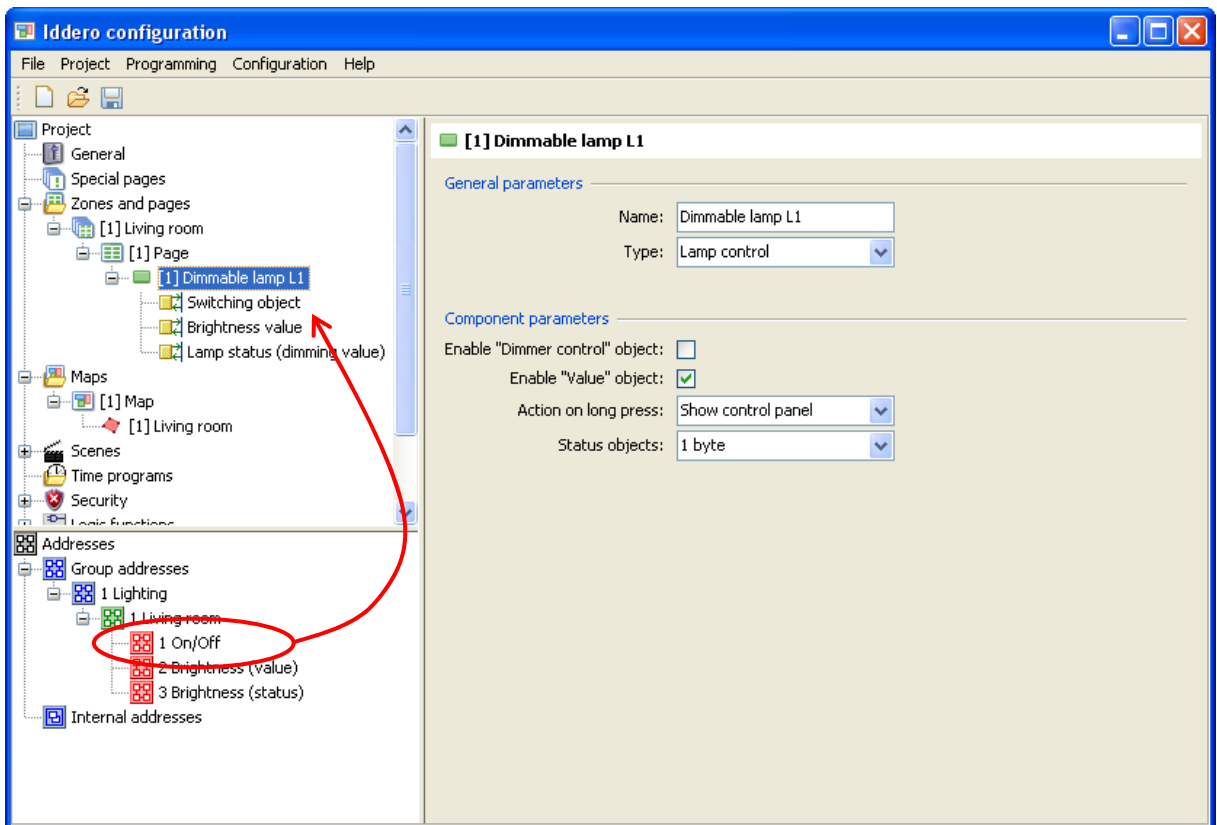

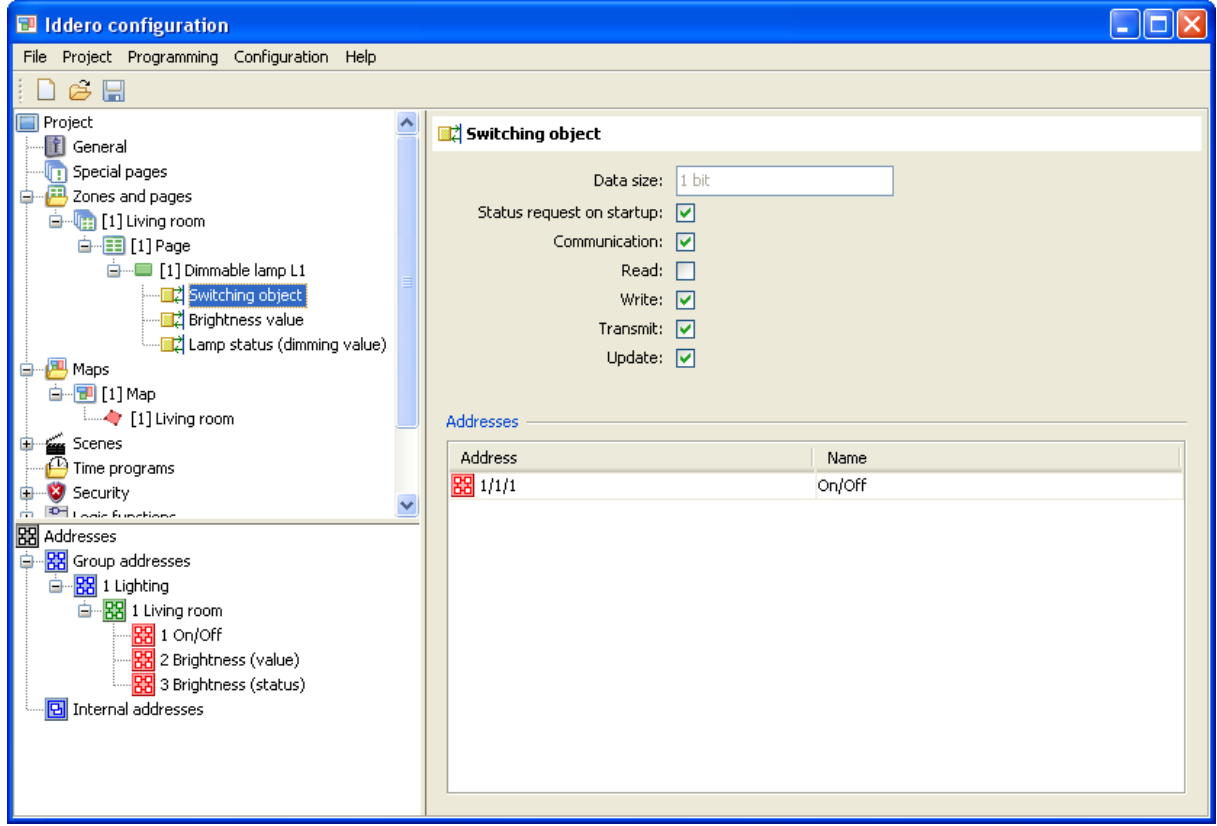

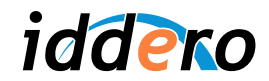

If you select any communication object in the project tree, the parameters area will show any linked group addresses, along with the current configuration of the communication object's flags (these flags define the behaviour of each communication object regarding telegrams sent to and received from the bus. Please refer to the KNX standard for the detailed meaning of each flag).

Likewise, if you select any group address in the address tree, the parameters area will show any linked communication objects.

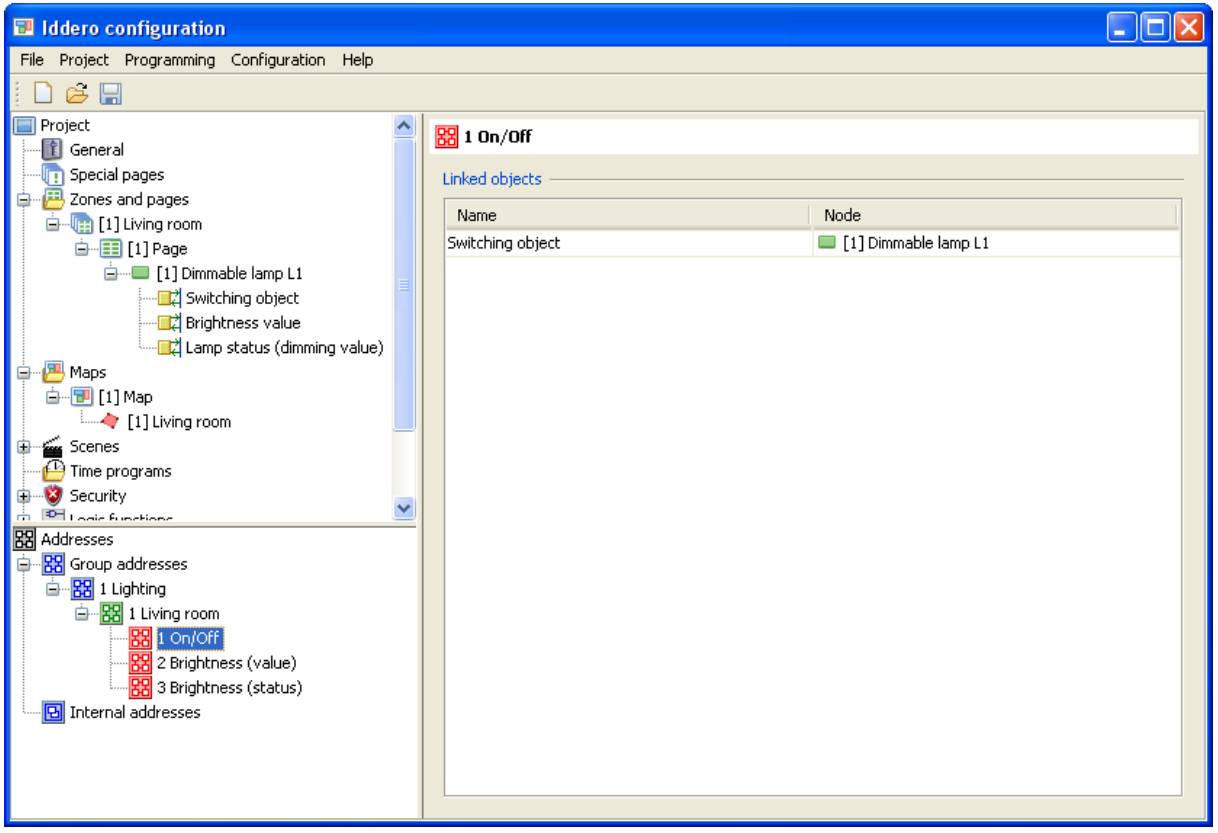

#### **3.6 Save the Project**

Save the project if you have not done it yet (File  $\rightarrow$  Save). We can then move on to the commissioning process.

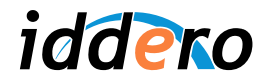

#### **4 INSTALLATION AND COMMISSIONING**

#### **4.1 Installation**

The Iddero Home Server is a compact unit suitable for 35mm DIN-rail mounting. It is typically installed on an electrical cabinet, along with the provided 12 VDC power supply unit. The product datasheet provides additional installation instructions.

During the installation process, the following connections should be made:

- Power supply (12 VDC). Only the provided power supply should be used.
- KNX bus
- Ethernet network
- RS-485 bus, if an expansion module such as the DW-GSM will be used

) *Note: In most cases, the Iddero Home Server will be connected to a local network through a hub or switch. In this case, a straight (1:1) Ethernet cable should be used. However, in some situations you may want to connect the Iddero Home Server directly to a PC or notebook, without using a hub or switch (for example for configuration and commissioning). In this case, use a crossover Ethernet cable.*

#### **4.2 Boot in "Install Mode"**

In order to upload the project data to the Iddero Home Server, you first now boot in "install mode". For this, press and hold the "RESET / PRG" button for a few seconds. The Iddero Home Server will beep three times to acknowledge the request, and will automatically enter install mode (the unit also enters install mode automatically the first time it boots, or when no valid project data is found.)

Once the boot process completes, the unit will beep twice, and the "STATUS" indicator will turn green and start to flash.

#### **4.3 Finding the Iddero Home Server**

The Iddero Home Server is preconfigured to obtain an IP address automatically using the DHCP protocol. DHCP is supported by almost every router and DSL modem, and should be available in most home and office networks. Thus in the majority of the cases, no additional configuration should be needed at this stage.

In case you need to connect the Iddero Home Server to a network that does not provide a DHCP service (for example, when connecting directly to a PC or notebook with a crossover cable), the Iddero Home Server will automatically start with IP address 192.168.0.250, network mask 255.255.255.0. In this case, make sure that the IP address of the PC or notebook is in also in the 192.168.0.x range (for example, 192.168.0.201).

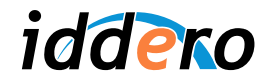

In order to find the current IP address of the Iddero Home Server, select Programming → Search for devices in the Iddero configuration software. A list of available devices will be shown, along with the IP address assigned to each one, and some additional information (serial number, firmware version, etc.)

Also, the "Mode" column shows the current operating mode for each unit ("Install" for install mode, and "User" for normal operation).

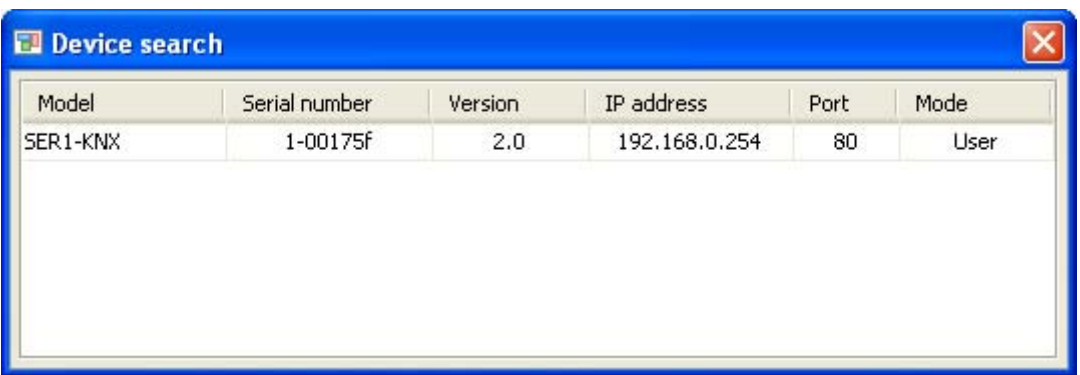

#### **4.4 Commissioning**

In order to upload the project data to the Iddero Home Server, select Programming  $\rightarrow$  Program... in the configuration software while the unit is in installation mode.

The "Connect settings" dialog will pop up. Enter the IP address of the device, the installer user name and the installer password (default values: "instalador" / "knxinstall") and click "Accept".

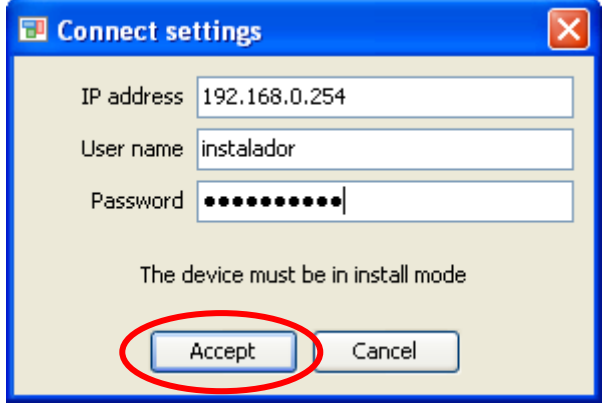

The commissioning process may take a few seconds to complete. Make sure you **do not interrupt this process or otherwise disconnect or turn off the Iddero Home Server**. Once the process is complete, press the "RESET / PRG" button, and the system will reboot with the new configuration.

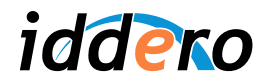

### **4.5 Firmware Updates**

If you need to update the firmware of the Iddero Home Server, you can do so from the configuration software by selecting Programming  $\rightarrow$  Update firmware.

The software will first ask you to select a valid firmware update file (.bin file type). The "Connection settings" dialog will then pop up. The rest of the process is identical to the commissioning process.

It is critical that you **do not interrupt the operation or otherwise disconnect or turn off the Iddero Home Server** during the update process. If the firmware update process is interrupted, the unit could be left in a locked state and may need to be returned to factory for repair.

# **4.6 STATUS LED indicator**

The "STATUS" LED indicator at the top of the Iddero Home Server shows the current status of the device, according to the following table:

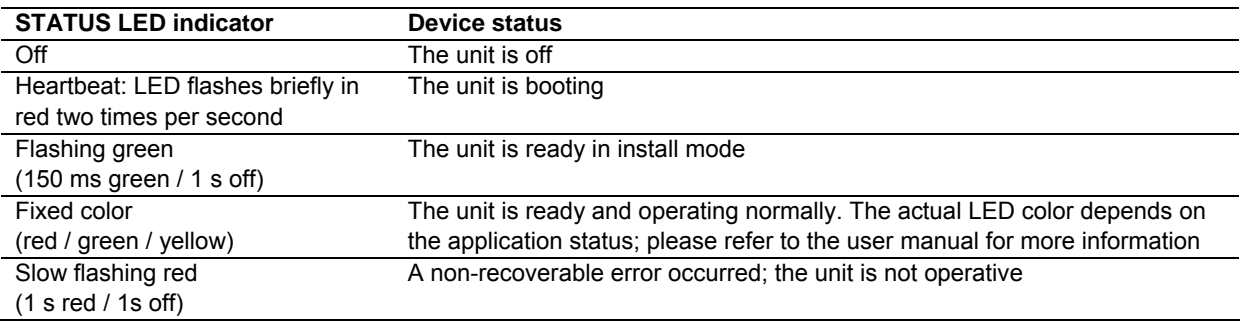

# **4.7 Restoring default settings**

The "DEFAULTS" button in the Iddero Home Server lets you restore certain settings to their default values. This is a recessed button; use a small pointed object such as a paperclip to push it.

#### Restoring network settings to factory defaults

This procedure restores network settings to factory defaults (DHCP).

- (Recommended) Boot in install mode
- Press and hold the DEFAULTS button
- Press RESET / PRG briefly without releasing the DEFAULTS button.
- The Iddero Home Server will start to emit short warning beeps. Do not release the DEFAULTS button yet.
- After five seconds, the unit will emit a long beep. The network settings have been restored to factory defaults. Changes will be effective after rebooting.

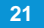

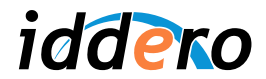

#### Restoring user settings to default values

This procedure restores user settings (user interface language, time schedules, scenes, access codes, etc.) to the values defined in the configuration project.

- Boot normally (do not boot in install mode)
- Once the unit is operating normally, press and hold the DEFAULTS button
- The Iddero Home Server will start to emit short warning beeps. Do not release the DEFAULTS button yet.
- After five seconds, the unit will emit a long beep. User settings have been restored to the values defined in the configuration project.

#### **4.8 Final network configuration**

Using DHCP for automatic IP address configuration simplifies the Iddero Home Server configuration and commissioning process. However, IP addresses obtained over DHCP are typically dynamic, and can change over time. This may confuse end users.

To avoid this problem, we recommend that a static IP address is used in the final configuration of the Iddero Home Server. There are two ways to achieve this:

- 1. Configure the DHCP server (typically the router or DSL modem) so that the same IP address is always assigned to the Iddero Home Server. This is typically called "DHCP reservation".
- 2. Configure the Iddero Home Server manually to use a static IP address. You can do this by disabling the DHCP function through the "Network settings" menu in the Iddero Home Server web based user interface. However, if the Iddero Home Server is installed on a network with a running DHCP service, you will still need to make sure that the selected IP address is **outside of the address range** managed by the DHCP server.

In both cases you will need to check or modify the configuration of your DHCP server. The exact procedure depends on the device that is acting as a DHCP server; please refer to the documentation supplied by the manufacturer for additional information.